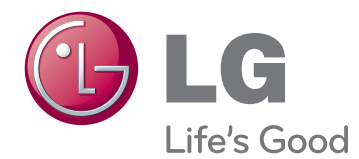

# OWNER'S MANUAL LED LCD MONITOR

Please read this manual carefully before operating your set and retain it for future reference.

22EA53J LED LCD MONITOR MODEL

www.lg.com

# **CONTENTS**

#### **[3 ASSEMBLING](#page-2-0) AND PREPAR-[ING](#page-2-0)**

- [3 Unpacking](#page-2-0)
- [4 Parts](#page-3-0) and buttons
- 5 Setting up the Monitor set
- 5 Attaching the Stand Base
- 5 Detaching the Stand Base
- 6 Mounting on a table
- 6 Using the cable holder
- 8 Mounting on a wall

### **[9 USING](#page-8-0) THE MONITOR SET**

- [9 Connecting](#page-8-0) to a PC
- 9 D-SUB connection
- 9 DVI-D connection
- 9 HDMI connection

### **[11 CUSTOMIZING](#page-10-0) SETTINGS**

- 12 Customizing Settings
- 12 Menu Settings
- 13 Picture
- 14 Color
- 15 Display
- 15 Volume
- 16 Others
- 17 MY KEY Setting
- [18 FUNC.](#page-17-0) Setting
- 18 Picture Mode
- 19 SUPER [ENERGY](#page-18-0) SAVING
- 20 DUAL [DISPLAY](#page-19-0)
- 20 DUAL WEB
- 21 MY KEY [Setting](#page-20-0)

## **[22 TROUBLESHOOTING](#page-21-0)**

### **[24 SPECIFICATIONS](#page-23-0)**

- [24 22EA53J](#page-23-0)
- [25 Preset](#page-24-0) Modes (Resolution)
- [25 HDMI](#page-24-0) TIMING
- [25 Indicator](#page-24-0)

### **[26 PROPER](#page-25-0) POSTURE**

26 Proper posture for using the Monitor set.

# <span id="page-2-0"></span>**ASSEMBLING AND PREPARING**

# **Unpacking**

Check your product box for the following items. If there are any missing accessories, contact the local dealer where you purchased your product. The illustrations in this manual may differ from the actual product and accessories.

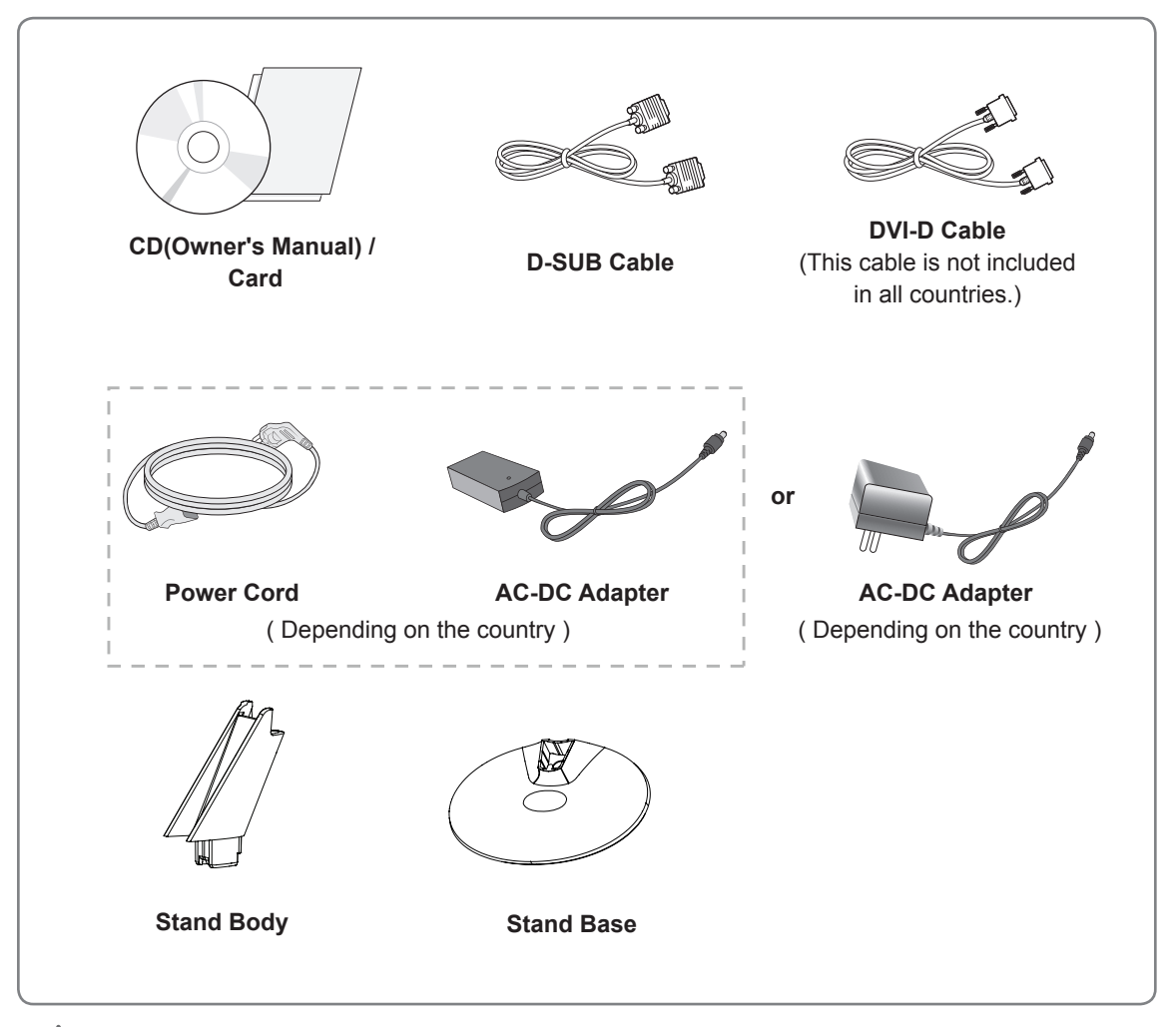

#### **CAUTION**

- Do not use any unapproved accessories to ensure the safety and product life span.
- Any damages or injuries by using unapproved accessories are not covered by the warranty.

- The accessories supplied with your product may vary depending on the model.
- Product specifications or contents in this manual may be changed without prior notice due to upgrade of product functions.

**NOTE**

# <span id="page-3-0"></span>**Parts and buttons**

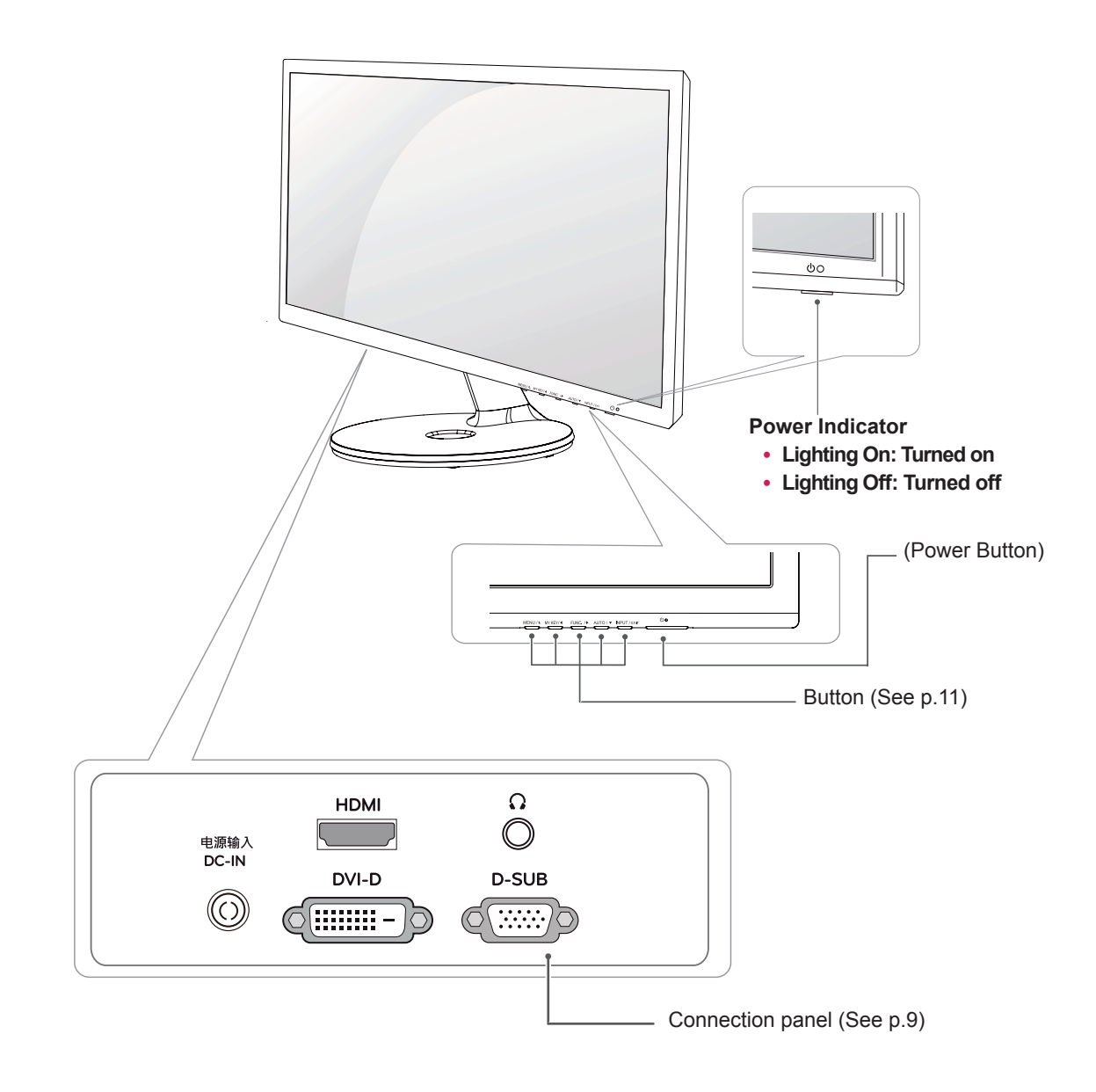

# <span id="page-4-0"></span>**Setting up the Monitor set**

## **Attaching the Stand Base**

- 1 Place the Monitor set with the screen side down on a flat and cushioned surface.
	- Lay a foam mat or soft protective cloth on the surface to protect the screen from damage. **CAUTION**
- 2 Attach the **Stand Body** to the monitor set. **1** Attach the **Stand Base**. **2**
	- Tighten the screw to the right with a coin. **3**

# **Detaching the Stand Base**

- 1 Place the Monitor set with the screen side down on a flat and cushioned surface.
- **1** Pull out the **Stand Body** and **Stand Base** from the monitor set.
	- Turn the screw to the left with a coin. **2**
	- Pull out the **Stand Base**. **3**

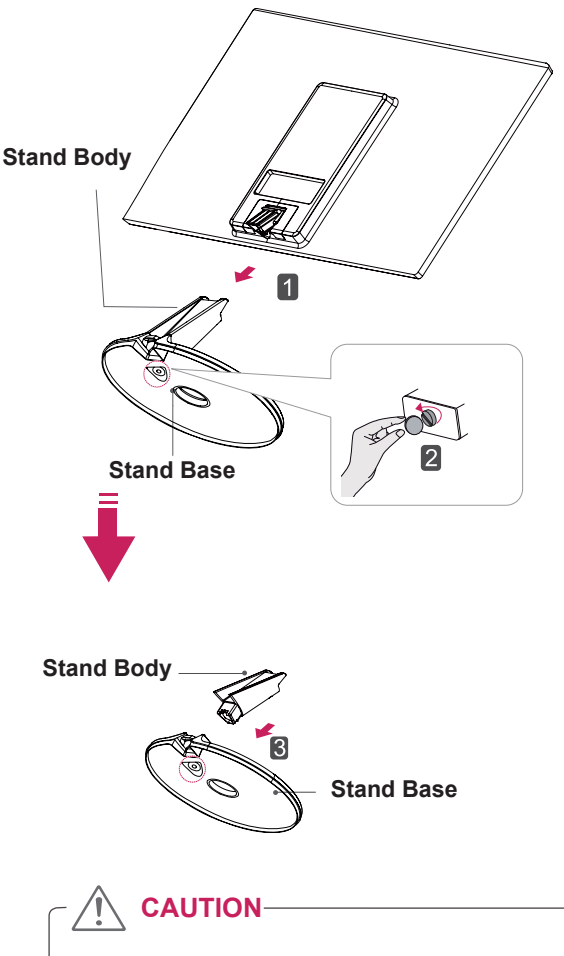

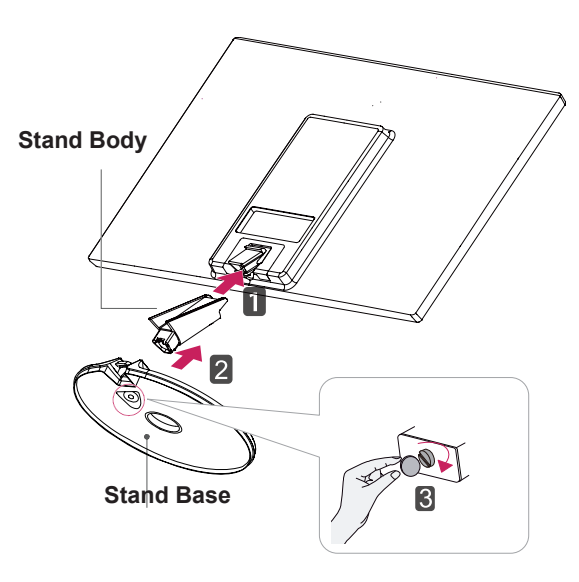

- This illustration depicts the general model of connection. Your monitor may differ from the items shown in the picture.
- Do not carry the product upside down holding only the stand base. The product may fall and get damaged or injure your foot.

### <span id="page-5-0"></span>**Mounting on a table**

1 Lift and tilt the Monitor set into its upright position on a table.

Leave a 10 cm (minimum) space from the wall for proper ventilation.

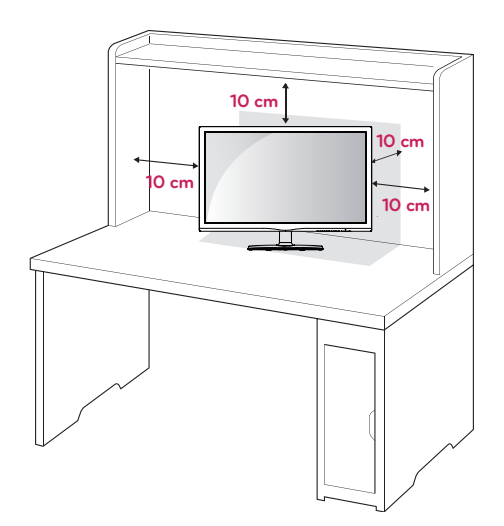

2 Connect the AC-DC Adapter and Power Cord to a wall outlet.

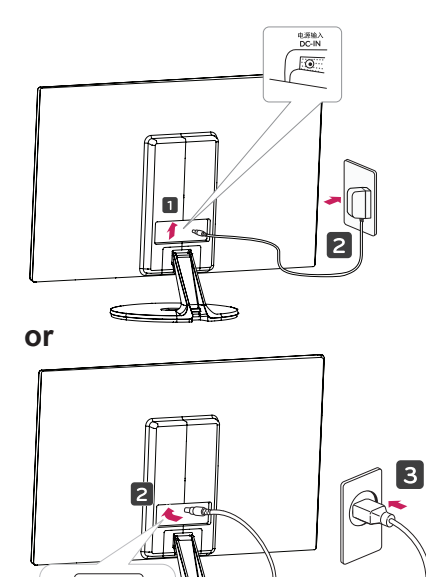

3 Press (Power) button on the bottom switch panel to turn the power on.

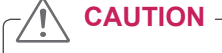

Unplug the power cord before moving the Monitor to another location. Otherwise electric shock may occur.

### **Using the cable holder**

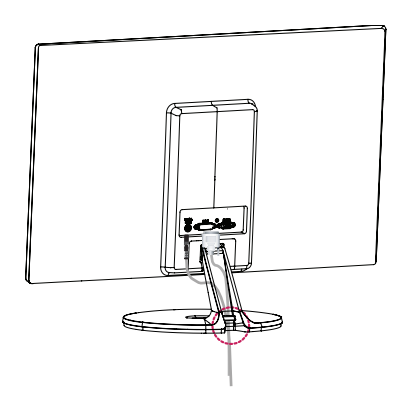

**Cable holder**

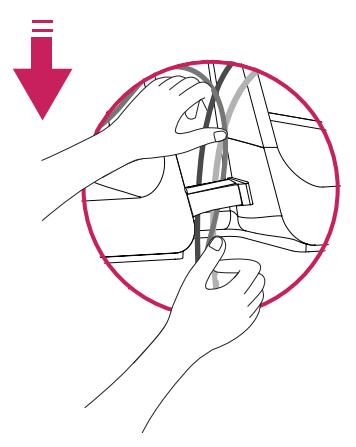

#### **WARNING**

When you adjust the angle, do not hold the bottom of the Monitor set frame as shown on the following illustration, as may injure your fingers.

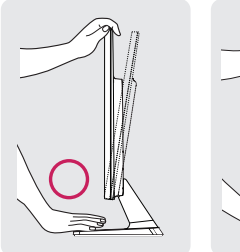

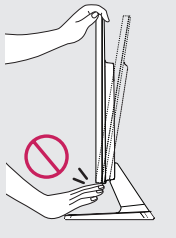

Do not touch or press the screen when adjusting the angle of the monitor.

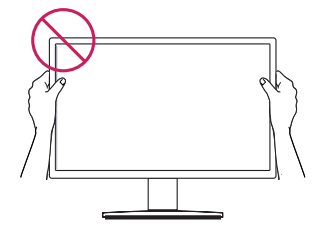

Do not hold this set like below picture.Monitor screen can detach from stand base and injure your body.

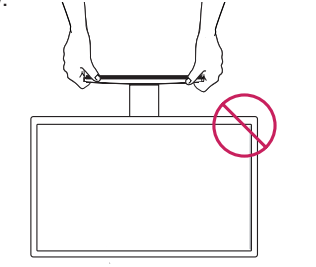

**NOTE**

Tilt from +20 to -5 degrees up or down to adjust the angle of the Monitor set to suit your view.

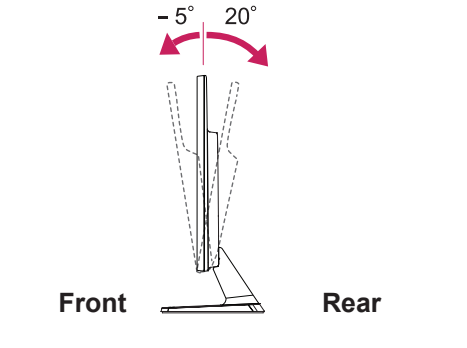

#### Using the Kensington security system

The Kensington security system connector is located at the back of the Monitor set. For more information of installation and using, refer to the manual supplied with the Kensington security system or visit http://www.kensington.com.

Connect the Kensington security system cable between the Monitor set and a table.

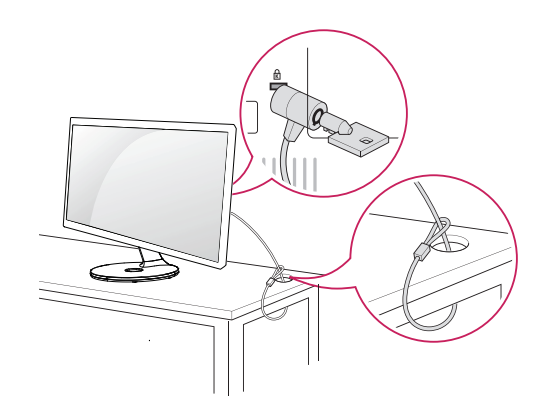

**NOTE**

The Kensington security system is optional. You can obtain it from most electronics stores.

#### <span id="page-7-0"></span>**Mounting on a wall**

For proper ventilation, allow a clearance of 10 cm on each side and from the wall. Detailed instructions are available from your dealer, see the optional Tilt Wall Mounting Bracket Installation and Setup Guide.

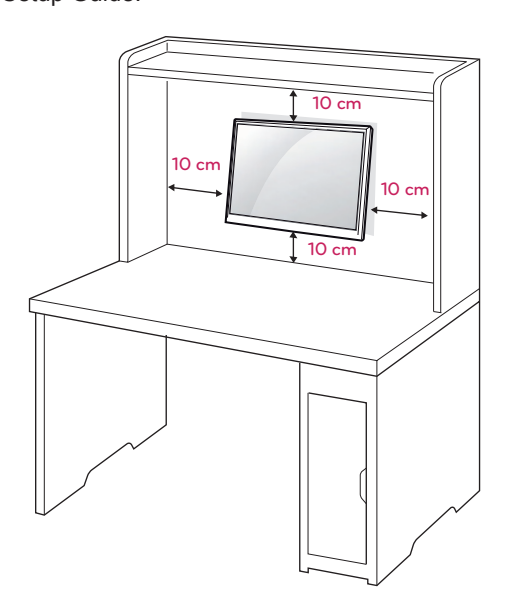

If you intend to mount the Monitor set to a wall, attach Wall mounting interface (optional parts) to the back of the set.

When you install the Monitor set using a wall mounting interface (optional parts), attach it carefully so it will not drop.

- 1 Please, Use the screw and wall mount interface in accordance with VESA Standards.
- 2 If you use screw longer than standard, the monitor might be damaged internally.
- 3 If you use improper screw, the product might be damaged and drop from mounted position. In this case, LG Electronics is not responsible for it.
- 4 VESA compatible.
- 5 Please use VESA standard as below.
	- $\cdot$  784.8 mm (30.9 inch) and under
		- \* Wall Mount Pad Thickness : 2.6 mm
		- $*$  Screw :  $\Phi$  4.0 mm x Pitch 0.7 mm x Length 10 mm
	- $\cdot$  787.4 mm (31.0 inch) and above
		- \* Please use VESA standard wall mount pad and screws.

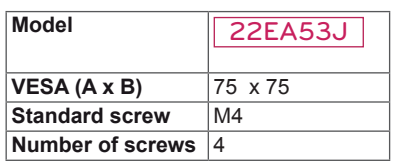

## **CAUTION**

- Disconnect the power cord first, and then move or install the Monitor set. Otherwise electric shock may occur.
- If you install the Monitor set on a ceiling or slanted wall, it may fall and result in severe injury.
- Use only an authorized LG wall mount and contact the local dealer or qualified personnel.
- Do not over tighten the screws as this may cause damage to the Monitor set and void your warranty.
- Use only screws and wall mounts that meet the VESA standard. Any damages or injuries by misuse or using an improper accessory are not covered by the warranty.

**NOTE**

- Use the screws that are listed on the VFSA standard screw specifications.
- The wall mount kit will include an installation manual and necessary parts.
- The wall mount bracket is optional. You can obtain additional accessories from your local dealer.
- The length of screws may differ depending on the wall mount. Be sure to use the proper length.
- For more information, refer to the instructions supplied with the wall mount.

# <span id="page-8-1"></span><span id="page-8-0"></span>**USING THE MONITOR SET**

# **Connecting to a PC**

• Your Monitor set supports Plug & Play\*. \*Plug & Play: A PC recognizes a connected device that users connect to a PC and turn on, without device configuration or user intervention.

# **D-SUB connection**

Transmits analog video from your PC to the Monitor set. Connect the PC and the Monitor set with the supplied D-sub 15 pin signal cable as shown in the following illustrations.

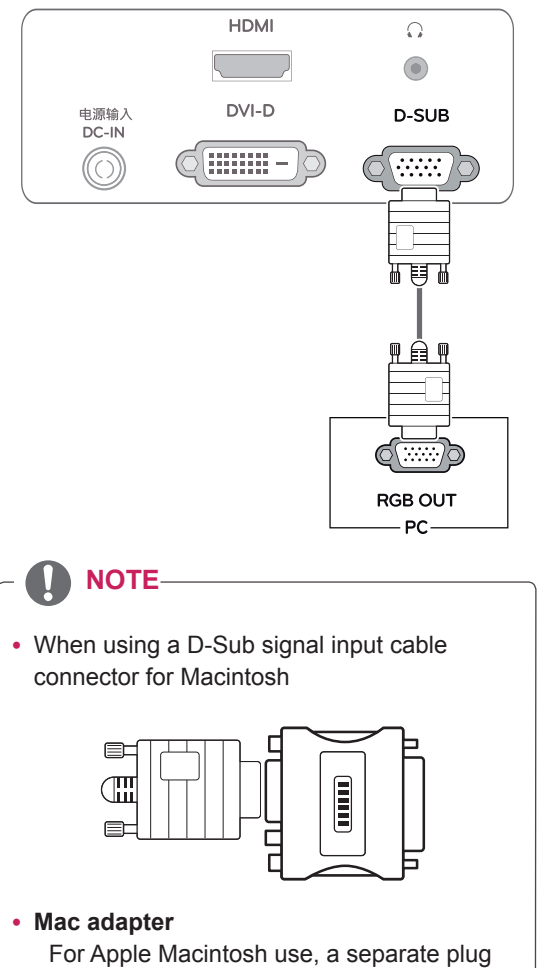

adapter is needed to change the 15 pin high density (3 row) D-SUB VGA connector on the supplied cable to a 15 pin 2 row connector.

# **DVI-D connection**

Transmits a digital video signal from your PC to the Monitor set. Connect the PC and the Monitor set with a DVI cable as shown in the following illustrations.

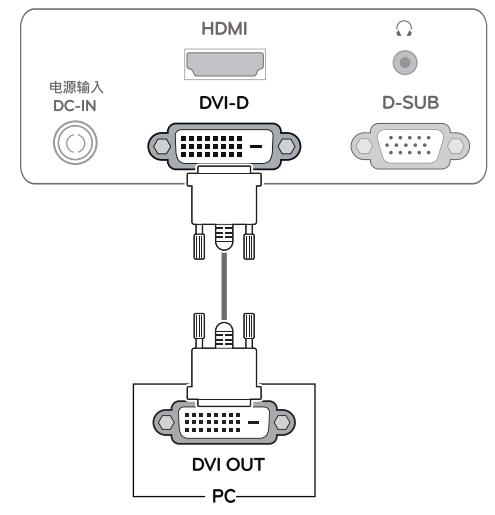

## **HDMI connection**

Transmits the digital video and audio signals from your PC or A/V to the Monitor set. Connect the PC or A/V and the Monitor set with the HDMI cable as shown in the following illustrations.

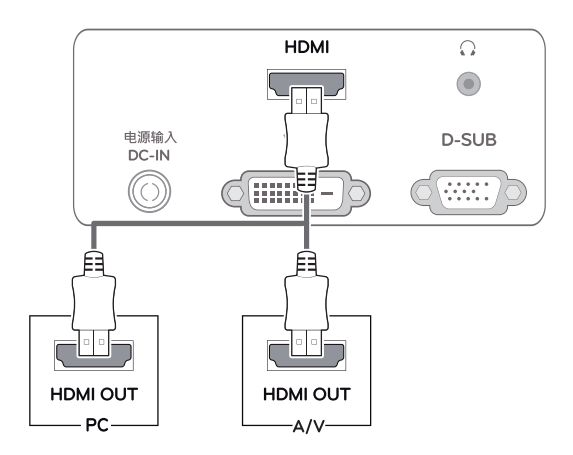

# **NOTE**

• If you use HDMI PC, it can cause compatibility problem.

• Connect the signal input cable and tighten it by turning the screws clockwise.

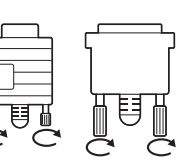

- Do not press the screen with your finger for a long time as this may result in temporary distortion on the screen.
- Avoid displaying a fixed image on the screen for a long period of time to prevent image burn. Use a screensaver if possible.

#### **CAUTION CAUTION**

Press the power button on the bottom panel to turn the power on. When monitor power is turned on, the "**Self Image Setting**" Function is executed automatically. (Only supported in Analog Mode)

FUNC  $\sqrt{P}$  AUTO  $\sqrt{P}$  INPUT / EXIT

 $\phi$ 

- When you want to use two PC in our Monitor, please connect the signal cable(D-SUB/ DVI-D/HDMI) respectively in Monitor set.
- If you turn the Monitor set on while it is cold, the screen may flicker. This is normal.
- Some red, green, or blue spots may appear on the screen. This is normal.

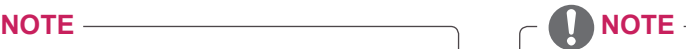

MENU / L MY KEY/4

- y **"Self Image Setting" Function.** This function provides the user with optimal display settings.When the user connects the monitor for the first time, this function automatically adjusts the display to optimal settings for individual input signals.(Only supported in Analog Mode)
- y **'AUTO' Function.**

When you encounter problems such as blurry screen, blurred letters, screen flicker or tilted screen while using the device or after changing screen resolution, press the AUTO function button to improve resolution. (Only supported in Analog Mode)

# <span id="page-10-1"></span><span id="page-10-0"></span>**CUSTOMIZING SETTINGS**

- 1 Press the desired button on the bottom of the Monitor set.
- 2 Change the value of the menu item by pressing the buttons on the bottom of the Monitor set. To return to the upper menu or set other menu items, use the up arrow  $(\triangle)$  button.
- 3 Select **EXIT** to leave the OSD menu.

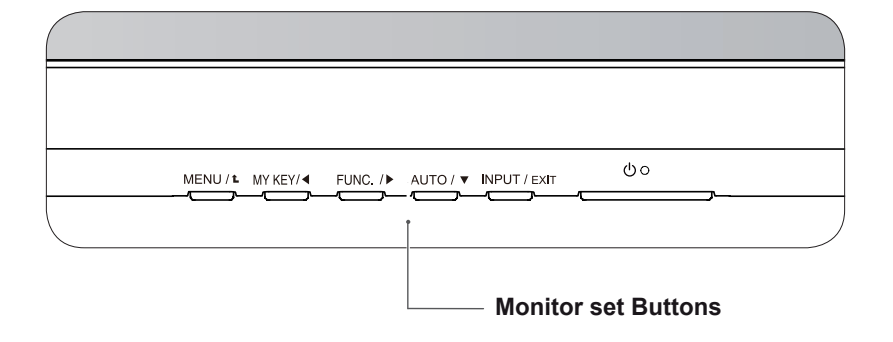

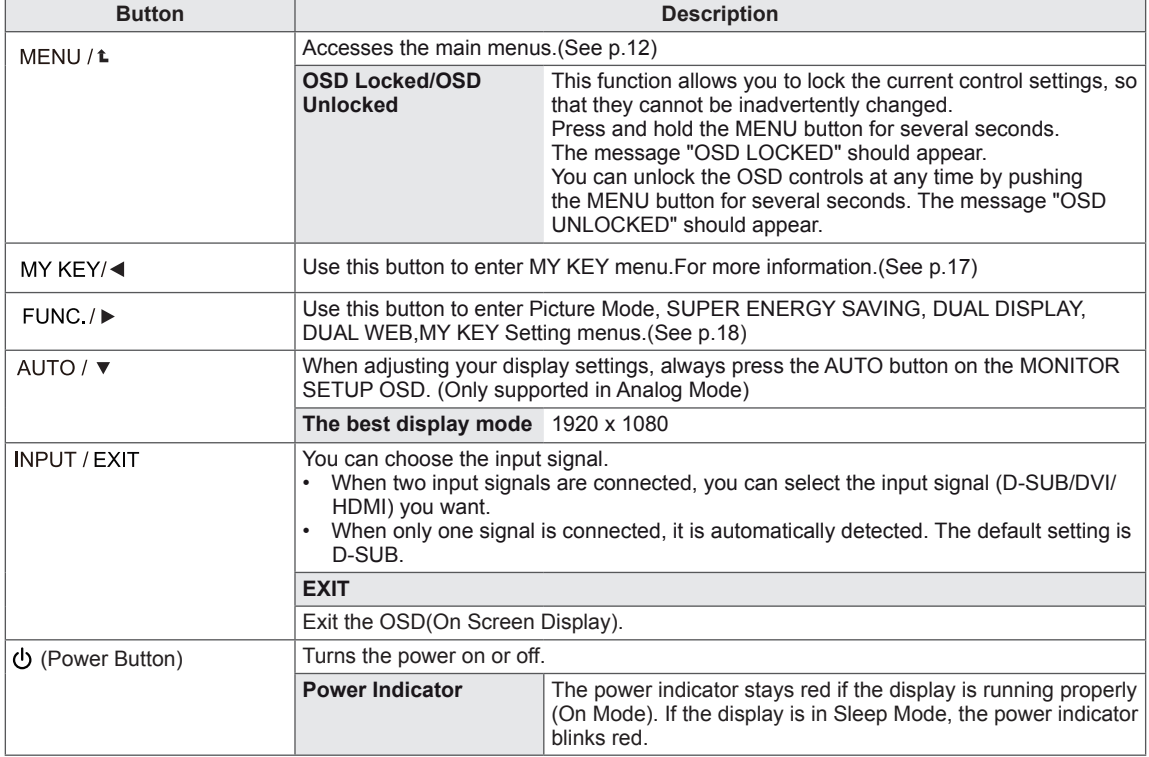

# <span id="page-11-0"></span>**Customizing Settings**

#### <span id="page-11-1"></span>**Menu Settings**

- 1 Press **MENU** button on the bottom of the Monitor set to display the **Menu** OSD.
- 2 Set the options by pressing the < or ► or ▼ buttons.
- 3 Select the "**Next Menu**" button to enter the more option settings.
- 4 Select **EXIT** to leave the OSD menu. To return to the upper menu or set other menu items, use the up arrow  $(\triangle)$  button.

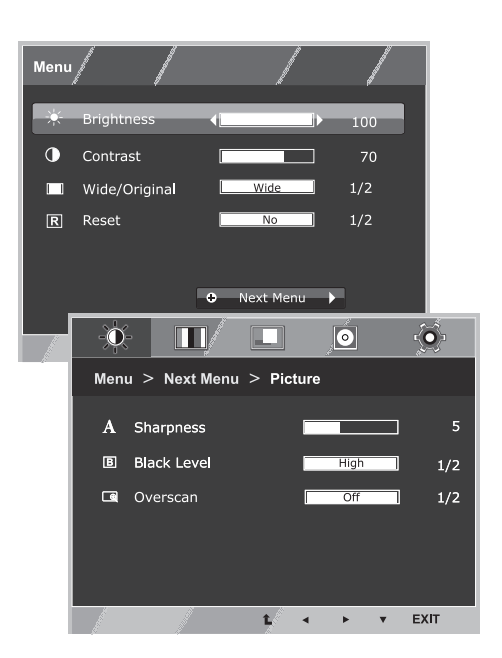

Each option is explained below.

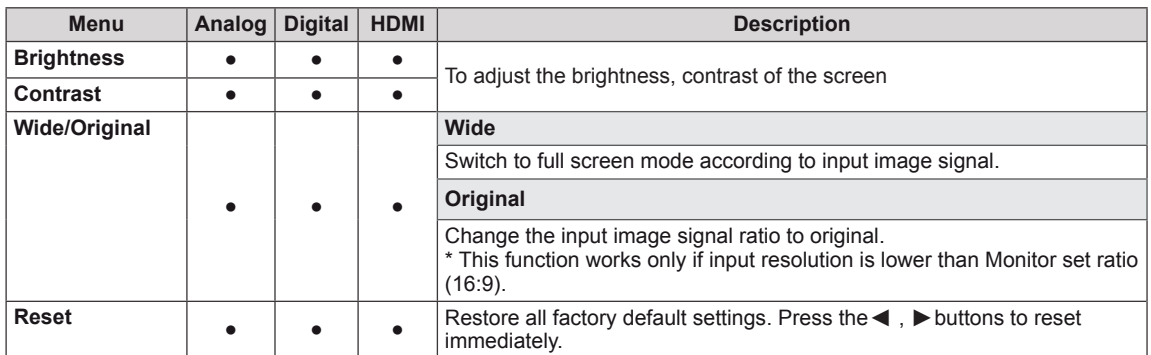

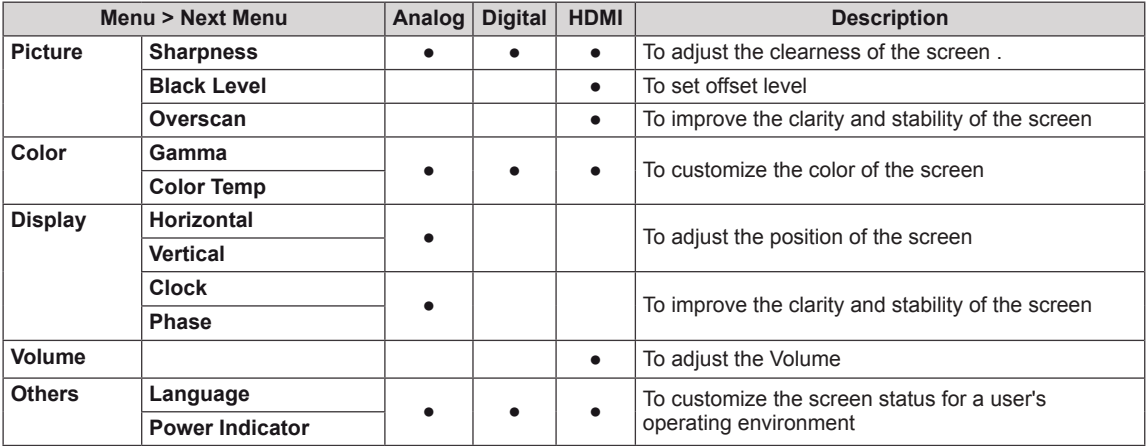

y **Analog:** D-SUB(Analog signal) input.

• **Digital:** DVI-D(Digital signal) input.

• **HDMI:** HDMI(Digital signal) input.

#### <span id="page-12-0"></span>**Picture**

- 1 Press **MENU** button on the bottom of the Monitor set to display the **Menu** OSD.
- 2 Select the "**Next Menu**" button to enter the more option settings.
- 3 Enter to **Picture** by pressing the ▼ button.
- 4 Set the options by pressing the ◄ or ► or ▼ buttons.
- **5** Select **EXIT** to leave the OSD menu. To return to the upper menu or set other menu items, use the up arrow  $(\triangle)$  button.

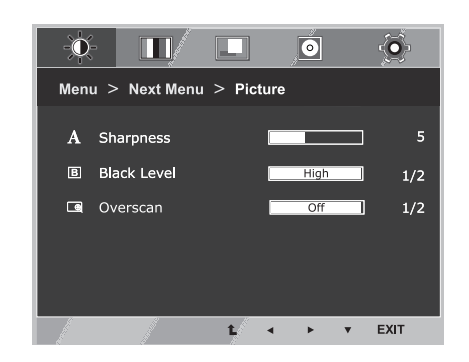

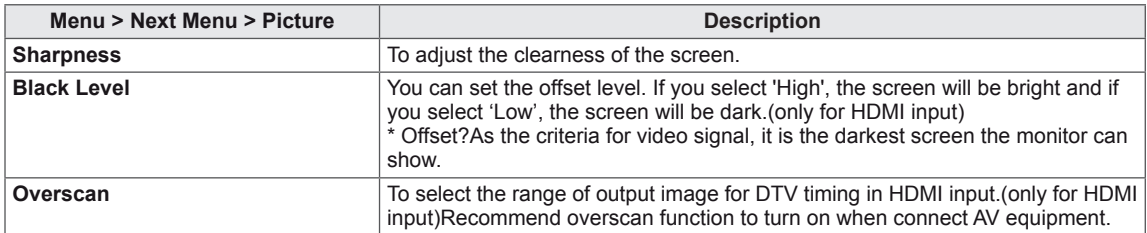

#### <span id="page-13-0"></span>**Color**

- 1 Press **MENU** button on the bottom of the Monitor set to display the **Menu** OSD.
- 2 Select the "**Next Menu**" button to enter the more option settings.
- 3 Select **Color** by pressing the ► button.
- 4 Enter to **Color** by pressing the ▼ button.
- 5 Set the options by pressing the ◄ or ► or ▼ buttons.
- **6** Select **EXIT** to leave the OSD menu. To return to the upper menu or set other menu items, use the up arrow  $(\triangle)$  button.

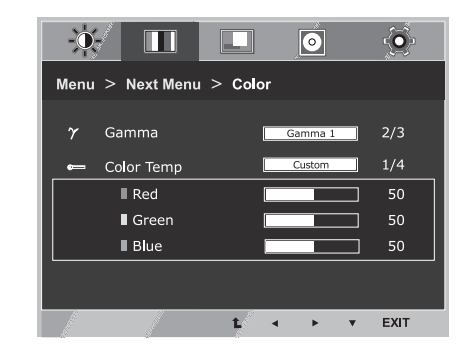

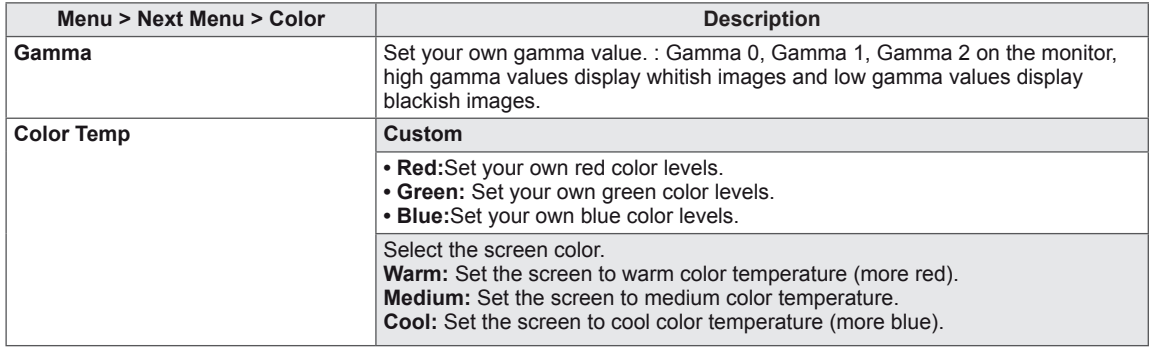

#### <span id="page-14-0"></span>**Display**

- 1 Press **MENU** button on the bottom of the Monitor set to display the **Menu** OSD.
- 2 Select the "**Next Menu**" button to enter the more option settings.
- 3 Select **Display** by pressing the ► button.
- 4 Enter to **Display** by pressing the ▼ button.
- 5 Set the options by pressing the ◄ or ► or ▼ buttons.
- **6** Select **EXIT** to leave the OSD menu. To return to the upper menu or set other menu items, use the up arrow  $(\triangle)$  button.

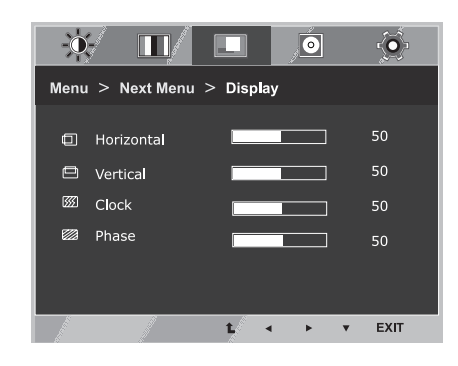

Each option is explained below.

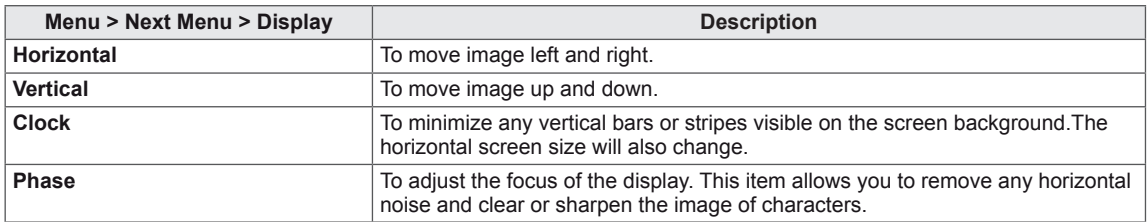

#### **Volume**

- 1 Press **MENU** button on the bottom of the Monitor set to display the **Menu** OSD.
- 2 Select the "**Next Menu**" button to enter the more option settings.
- 3 Select **Volume** by pressing the ► button.
- 4 Enter to **Volume** by pressing the ▼ button.
- 5 Set the options by pressing the  $\triangleleft$  or  $\triangleright$  buttons.
- 6 Select **EXIT** to leave the OSD menu. To return to the upper menu or set other menu items, use the up arrow  $(\triangle)$  button.

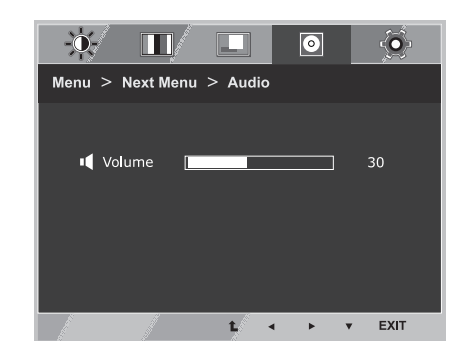

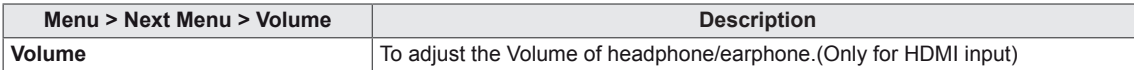

#### <span id="page-15-0"></span>**Others**

- 1 Press **MENU** button on the bottom of the Monitor set to display the **Menu** OSD.
- 2 Select the "**Next Menu**" button to enter the more option settings.
- 3 Select **Others** by pressing the ► button.
- 4 Enter to **Others** by pressing the ▼ button.
- 5 Set the options by pressing the ◄ or ► or ▼ buttons.
- 6 Select **EXIT** to leave the OSD menu. To return to the upper menu or set other menu items, use the up arrow  $(\triangle)$  button.

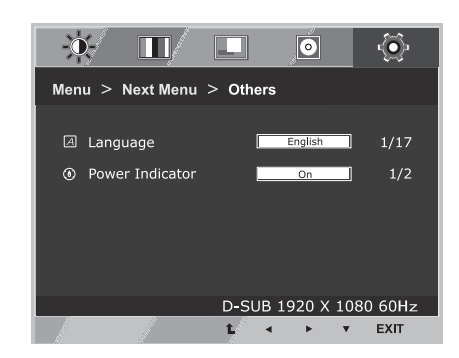

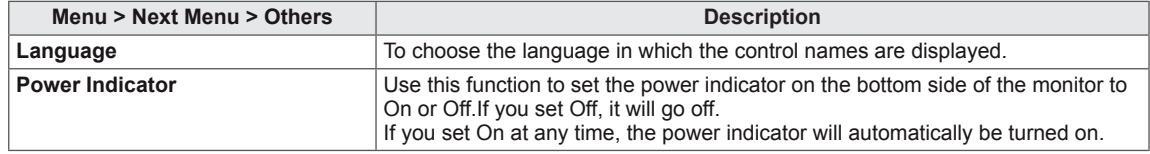

# <span id="page-16-1"></span><span id="page-16-0"></span>**MY KEY Setting**

- 1 Press **MY KEY** button on the bottom of the Monitor set to display the **MY KEY** OSD.
- 2 Set the options by pressing the ◀or▶or▼buttons.
- 3 Select **EXIT** to leave the OSD menu.

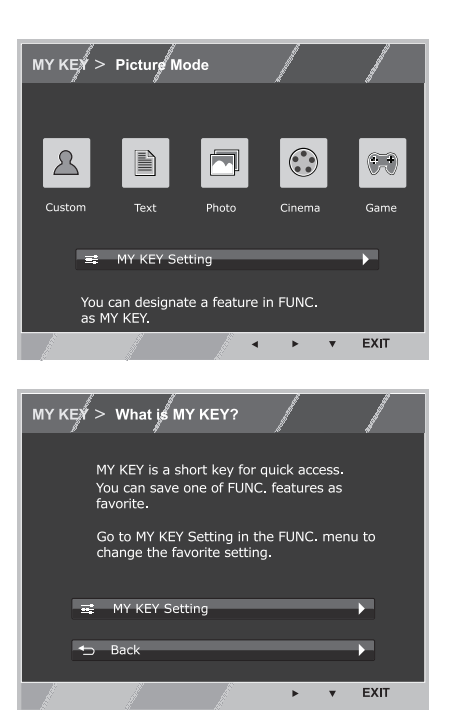

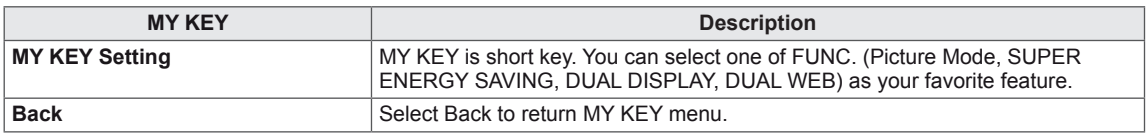

# <span id="page-17-1"></span><span id="page-17-0"></span>**FUNC. Setting**

#### **Picture Mode**

- 1 Press **FUNC.** button on the bottom of the Monitor set to display the **FUNC.** OSD.
- 2 Enter to **Picture Mode** by pressing the ▼ button.
- 3 Set the options by pressing the ◄ or ► buttons.
- 4 Select **EXIT** to leave the OSD menu.To return to the upper menu or set other menu items, use the up  $arrow($ *(* $)$ button.

#### **PC Mode**

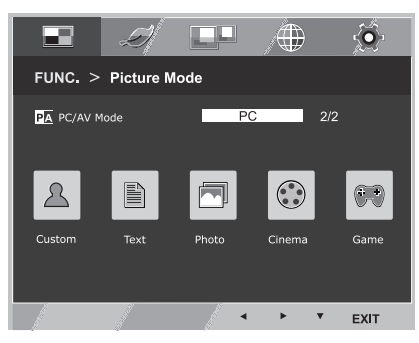

#### **AV Mode**

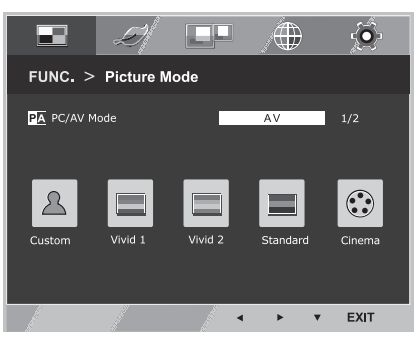

Each option is explained below.

#### **PC Mode**

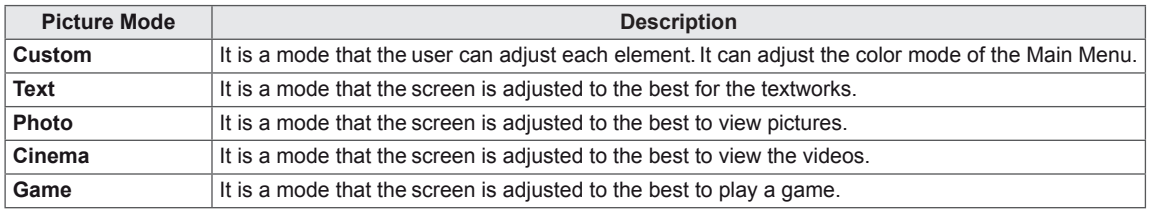

#### **AV Mode**

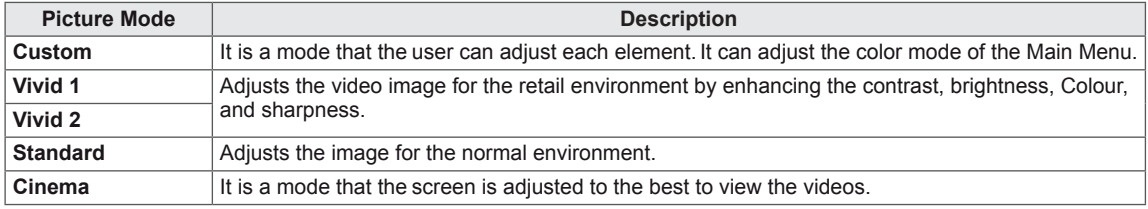

#### <span id="page-18-0"></span>**SUPER ENERGY SAVING**

- 1 Press **FUNC**, button on the bottom of the Monitor set to display the **FUNC.** OSD.
- 2 Select **SUPER ENERGY SAVING** by pressing the ► button.
- 3 Enter to **SUPER ENERGY SAVING** by pressing the ▼ button.
- 4 Set the options by pressing the ◀ or ▶ or ▼ buttons.
- 5 Select **EXIT** to leave the OSD menu.To return to the upper menu or set other menu items, use the up arrow  $($ *L* $)$  button.

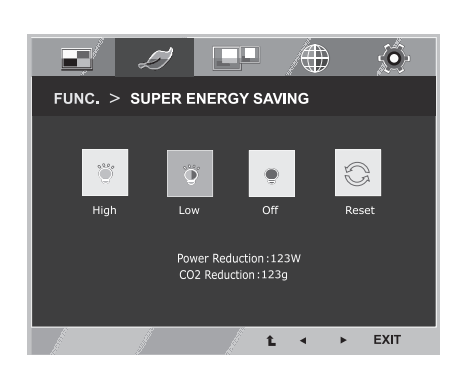

**ENG ENGLISH**

#### Each option is explained below.

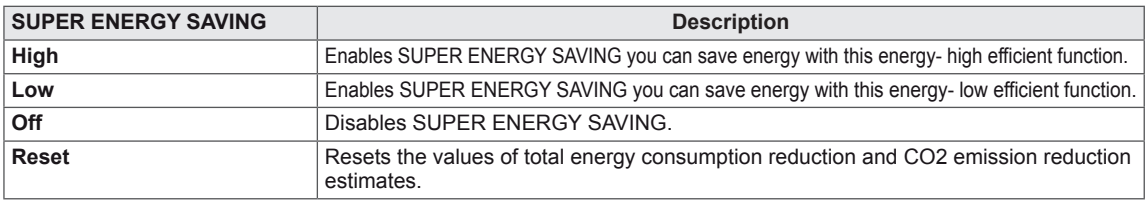

# **NOTE**

- y **TOTAL POWER REDUCTION**: How much power is saved while using the monitor.
- y **TOTAL CO2 REDUCTION**: Change the TOTAL POWER REDUCTION to CO2.
- y **SAVING DATA(W/h)**

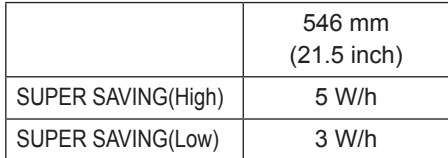

- Saving Data depends on the Panel. So, those values should be different from each panel and panel vendor.
- y LG calculated these values by using **"broadcast video signal"** (including broadcast video: IEC 62087)
- SUPER SAVING refers to how much power can be saved using the SUPER ENERGY SAVING function.

<span id="page-19-0"></span>\* Before using below functions, please install DUAL SMART SOLUTION programme.

#### **DUAL DISPLAY**

- 1 Press **FUNC**, button on the bottom of the Monitor set to display the **FUNC.** OSD.
- 2 Select **DUAL DISPLAY** by pressing the ► button.
- 3 Enter to **DUAL DISPLAY** by pressing the ▼ button.
- 4 Set the options by pressing the ◀ or ► buttons.
- **5** Select **EXIT** to leave the OSD menu. To return to the upper menu or set other menu items, use the up arrow  $($ <sup> $\blacktriangle$ </sup> $)$  button.

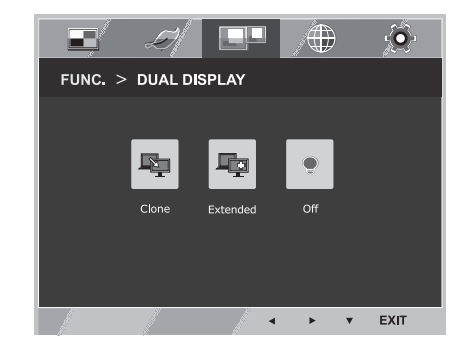

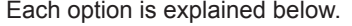

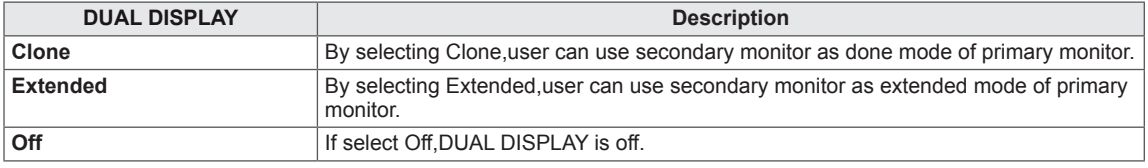

\* Before using below functions, please install DUAL SMART SOLUTION programme.

#### **DUAL WEB**

- 1 Press **FUNC.** button on the bottom of the Monitor set to display the **FUNC.** OSD.
- 2 Select **DUAL WEB** by pressing the ► button.
- 3 Enter to **DUAL WEB** by pressing the ▼ button.
- 4 Set the options by pressing the ◀ or ► buttons.
- **5** Select **EXIT** to leave the OSD menu. To return to the upper menu or set other menu items, use the up arrow  $($ <sup> $\uparrow$ </sup> $)$  button.

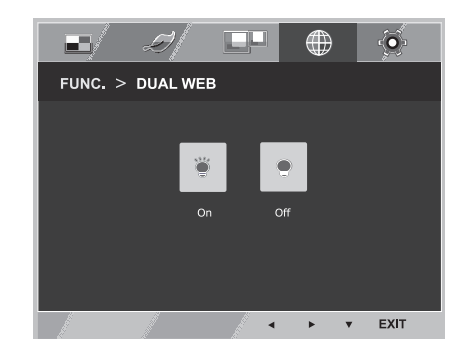

Each option is explained below.

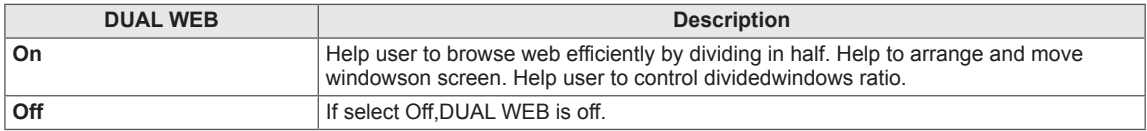

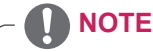

• When monitor goes to power saving mode with pc saving option-> Pressing any button -> OSD appear and user should press dual button -> User can bring back to normal mode.

#### <span id="page-20-0"></span>**MY KEY Setting**

- 1 Press **FUNC**, button on the bottom of the Monitor set to display the **FUNC.** OSD.
- 2 Select **MY KEY Setting** by pressing the ► button.
- 3 Enter to **MY KEY Setting** by pressing the ▼ button.
- 4 Set the options by pressing the ◄ or ► buttons.
- 5 Select **EXIT** to leave the OSD menu. To return to the upper menu or set other menu items, use the up arrow  $\left( \triangle \right)$  button.

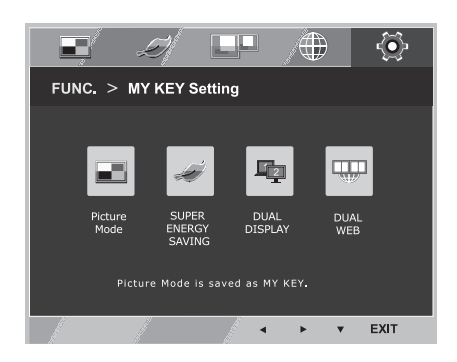

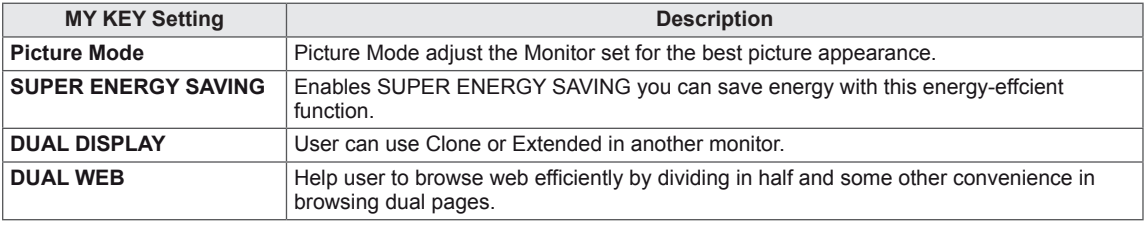

# <span id="page-21-0"></span>**TROUBLESHOOTING**

#### **Check the following before calling for service.**

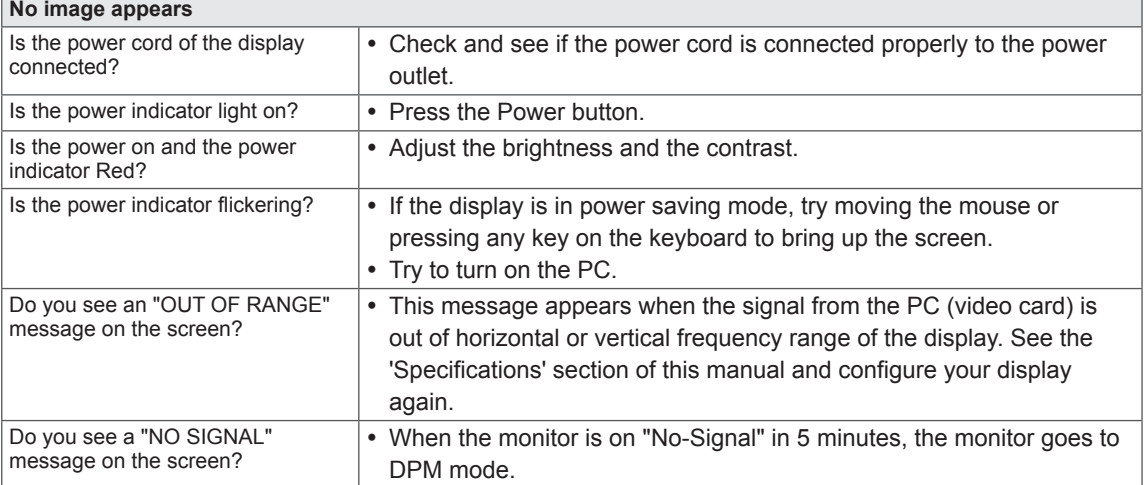

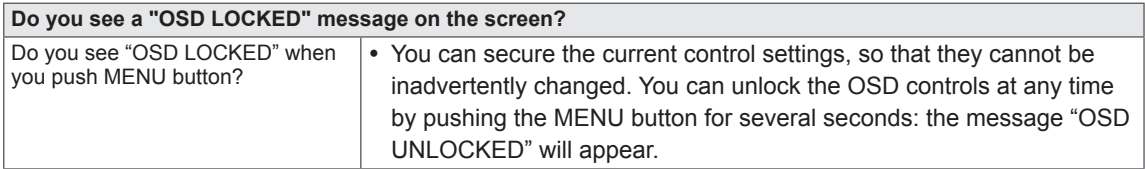

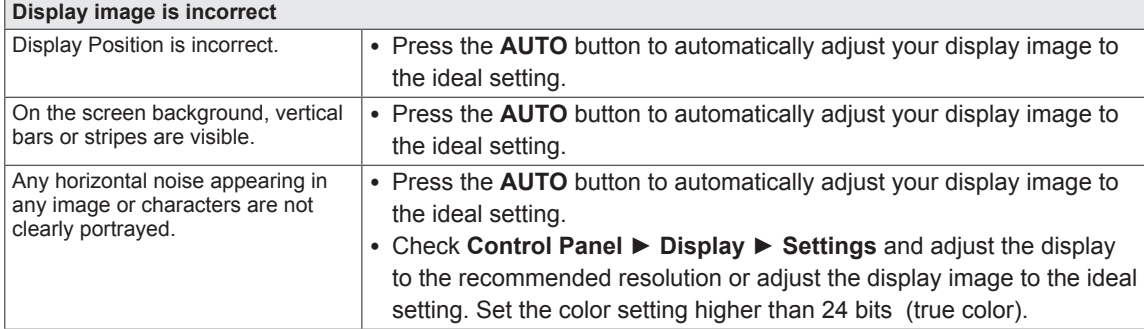

#### **CAUTION**

- y Check **Control Panel ► Display ► Settings** and see if the frequency or the resolution were changed. If yes, readjust the video card to the recommend resolution.
- If the recommended resolution (optimal resolution) is not selected, letters may be blurred and the screen may be dimmed, truncated or biased. Make sure to select the recommend resolution.
- The setting method can differ by computer and O/S (Operation System), and resolution mentioned above may not be supported by the video card performance. In this case, please ask to the computer or the video card manufacturer.

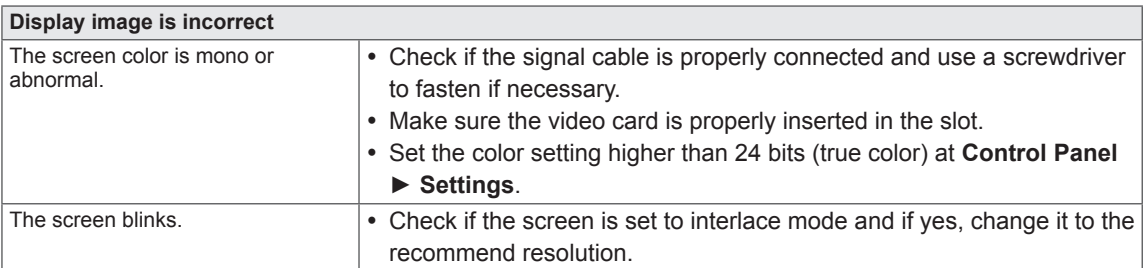

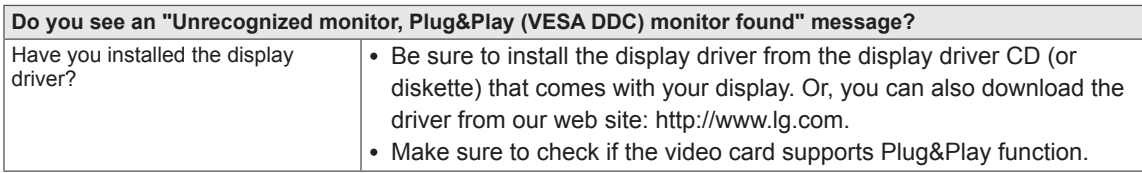

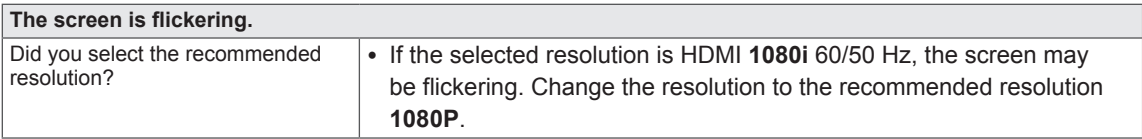

# <span id="page-23-0"></span>**SPECIFICATIONS**

# **22EA53J**

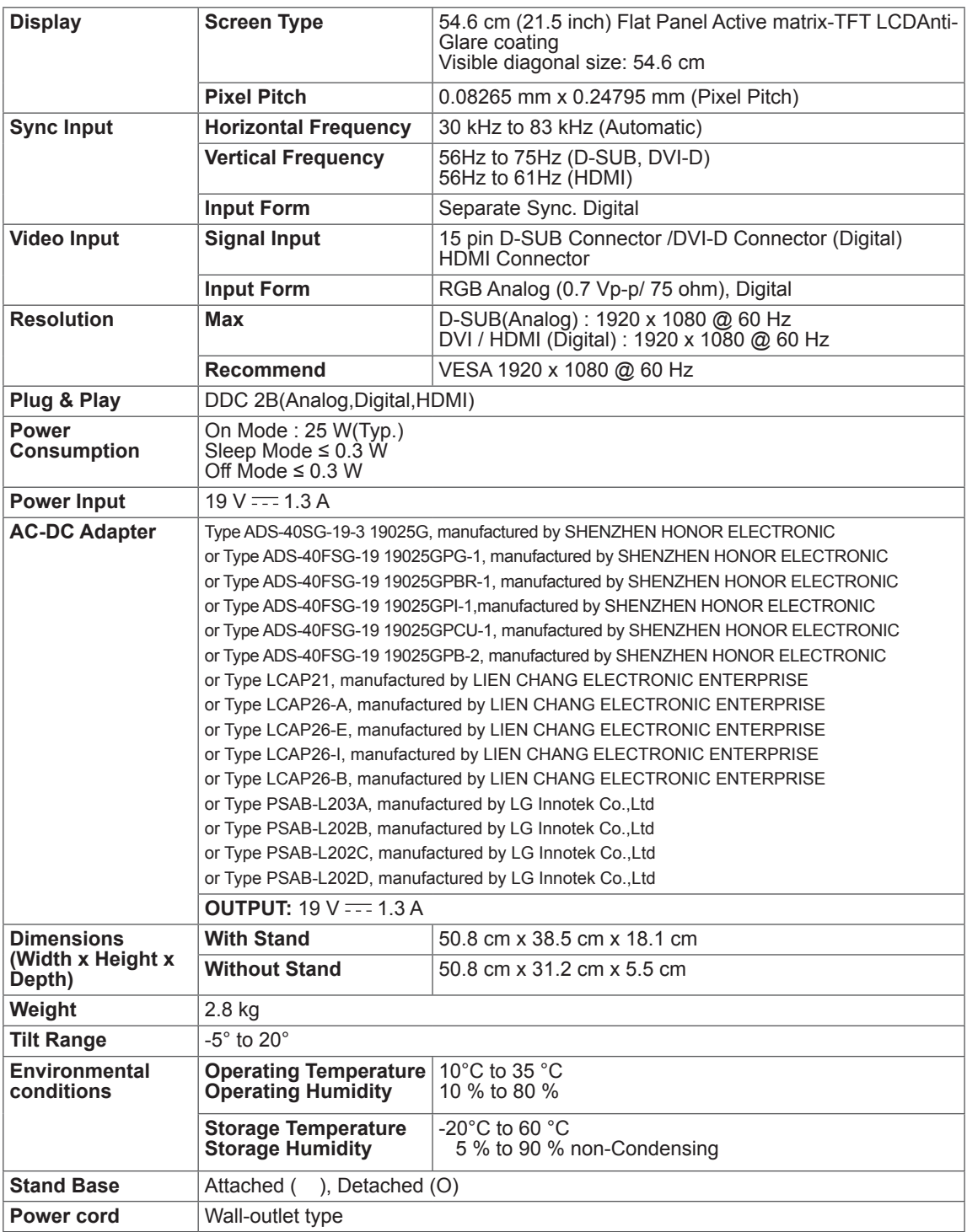

Product specifications shown above may be changed without prior notice due to upgrade of product functions.

# <span id="page-24-0"></span>**Preset Modes (Resolution)**

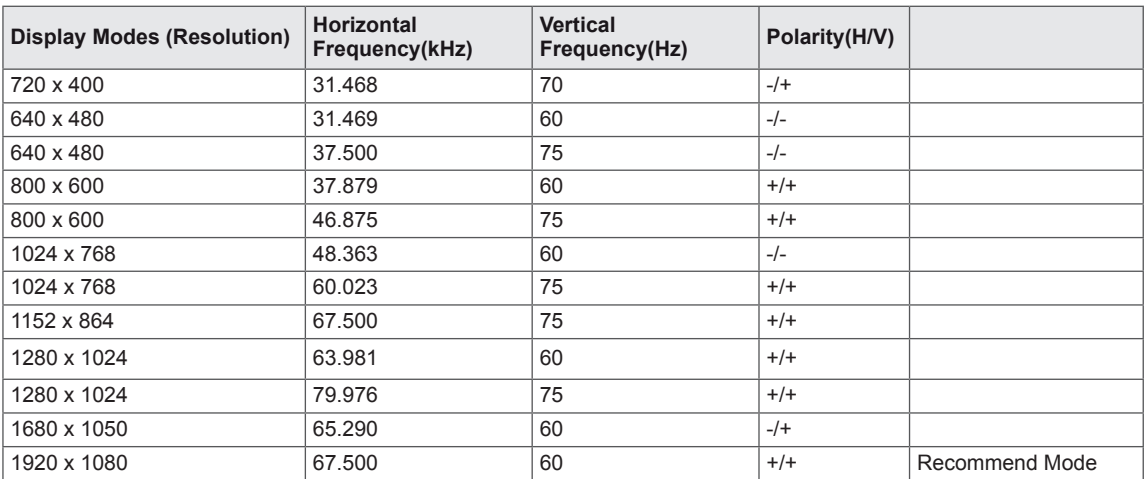

# **HDMI TIMING**

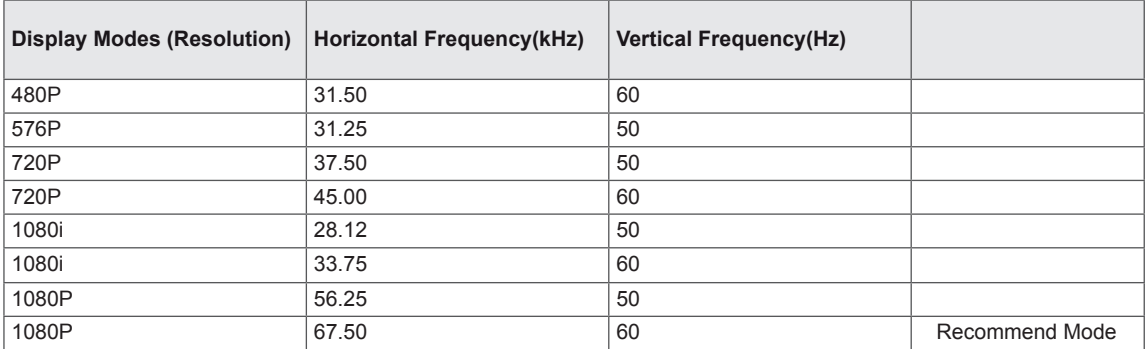

# **Indicator**

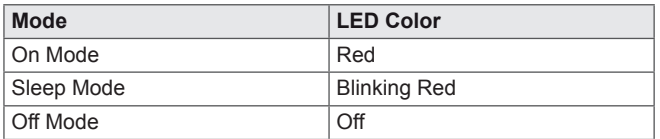

# <span id="page-25-0"></span>**PROPER POSTURE**

# **Proper posture for using the Monitor set.**

Adjust the Monitor set and your posture to allow you to view images at the optimal viewing angle.

Place your hands gently on the keyboard, keeping your arms bent at the elbows and horizontally outright.

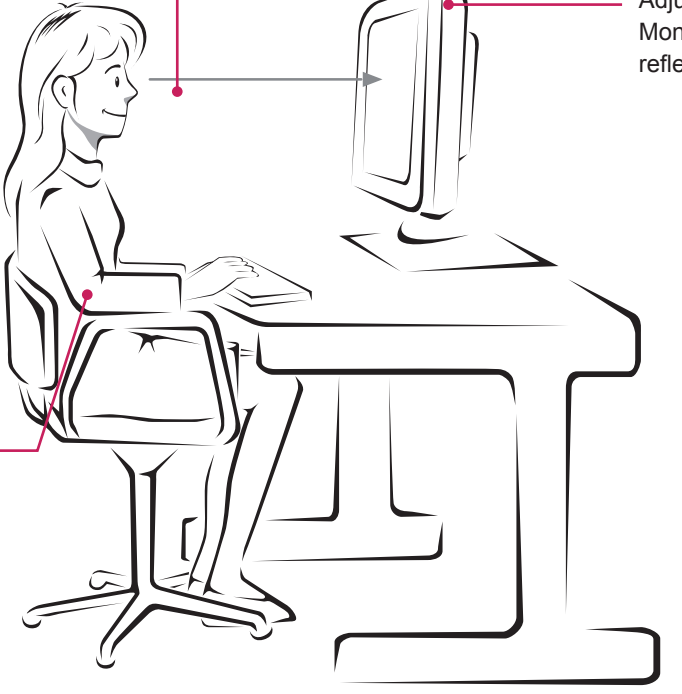

Adjust the location of the Monitor set to avoid it reflecting light.

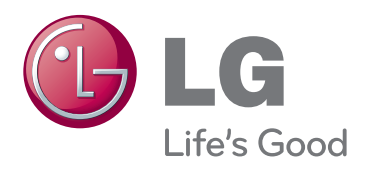

#### **Declaration of Conformity**

Trade Name: LG Model : 22EA53JA Responsible Party: LG Electronics Inc. Address : 1000 Sylvan Ave. Englewood Cliffs NJ 07632 U.S.A TEL: 201-266-2534

\*above information is only for USA FCC Regulatory

Make sure to read the Safety Precautions before using the product.

Keep the Owner's Manual (CD) in an accessible place for future reference.

The model and serial number of the SET is located on the back and one side of the SET. Record it below should you ever need service. As an ENERGY STAR Partner LGE

MODEL

SERIAL

ENERGY STAR is a set of power-saving guidelines issued by the U.S.Environmental Protection Agency(EPA).

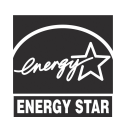

U. S. A.,Inc. has determined that this product meets the ENERGY STAR **ENERGY STAR** guidelines for energy efficiency.